# zoomマニュアル (ウェビナー版)

# 視聴者用

Zoom (ズーム)とは、パソコンやスマートホンを使って、ミーティングやセミナーに オンライン参加できるソフトウェアです

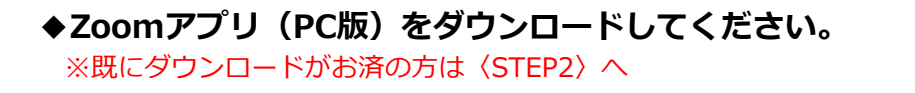

#### •**クライアントアプリのダウンロード**

#### **①インストーラーは公式ホームページ https://zoom.us/ からダウンロード可能です。 ホームページ下部の「ダウンロード」ミーティングクライアントをクリックします。**

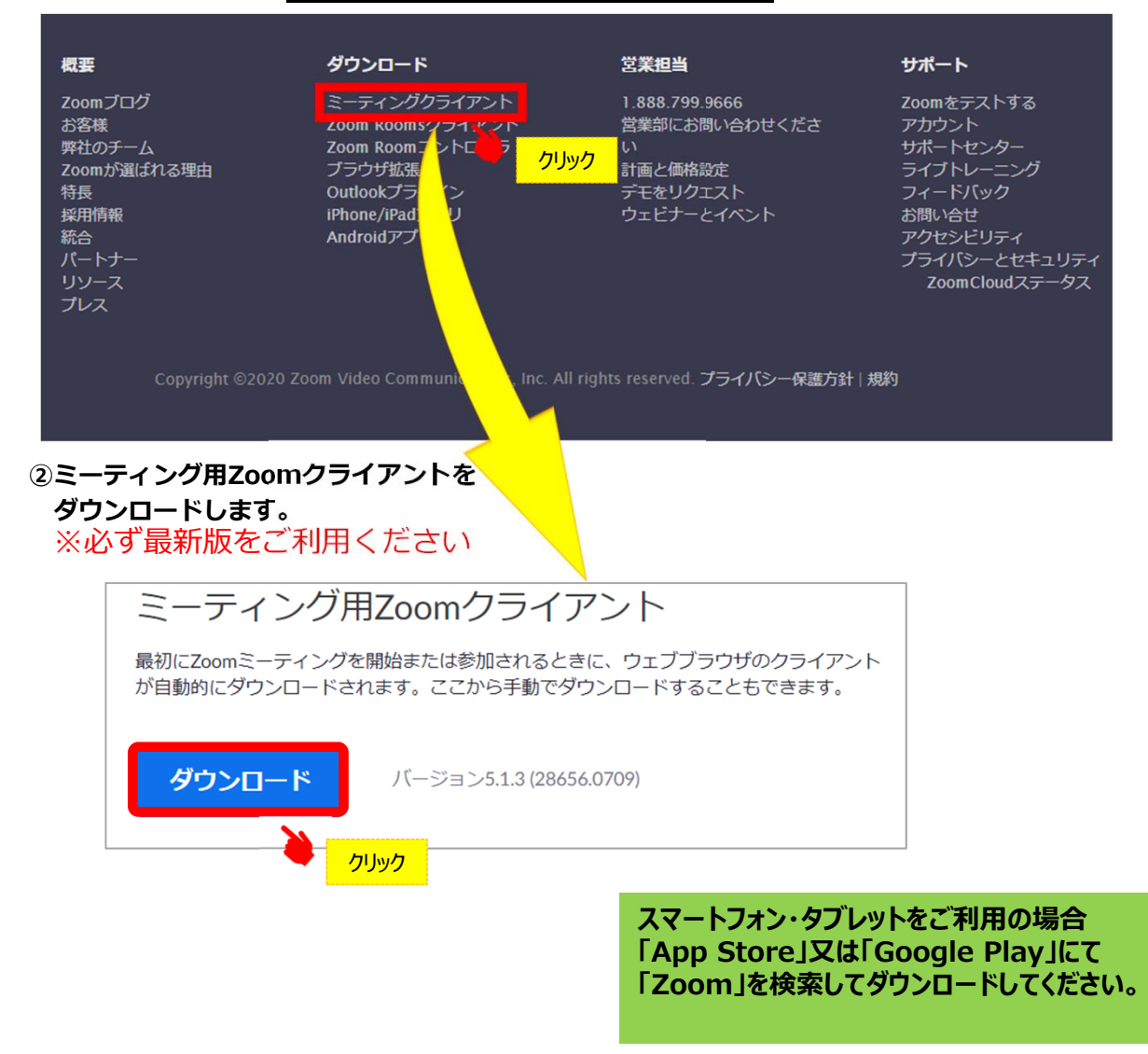

### **サポートされるオペレーティングシステム**

MacOS 10.7以降を搭載のMac OS X Windows 7/9/8.1/10 SP1以降を搭載のWindows Vista SP3以降を搭載のWindows XP Ubuntu 12.04またはそれ以降 Mint 17.1またはそれ以降

Red Hat Enterprise Linux 6.4またはそれ以降 Oracle Linux 6.4またはそれ以降 CentOS 6.4またはそれ以降 Fedora 21またはそれ以降 OpenSUSE 13.2またはそれ以降 ArchLinux(64ビットのみ)

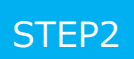

**◆Zoomアプリ (PC版) をインストールしてください。** ※既にインストールがお済の方は〈STEP3〉へ

•**クライアントアプリのインストール**

# **①ダウンロードしたインストーラーを起動すると、インストールが始まります。**

インストール⾃体に時間はかかりません。

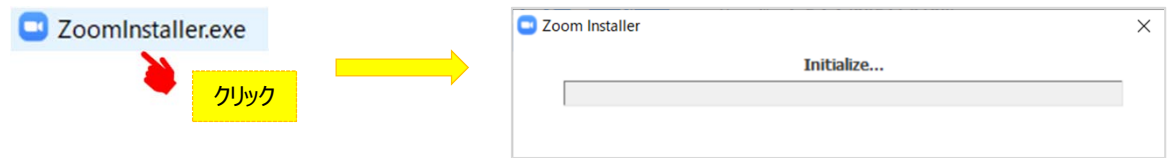

# ②サインインを選択 **システムのエーシスプの無料サインアップからメールアドレス登録**

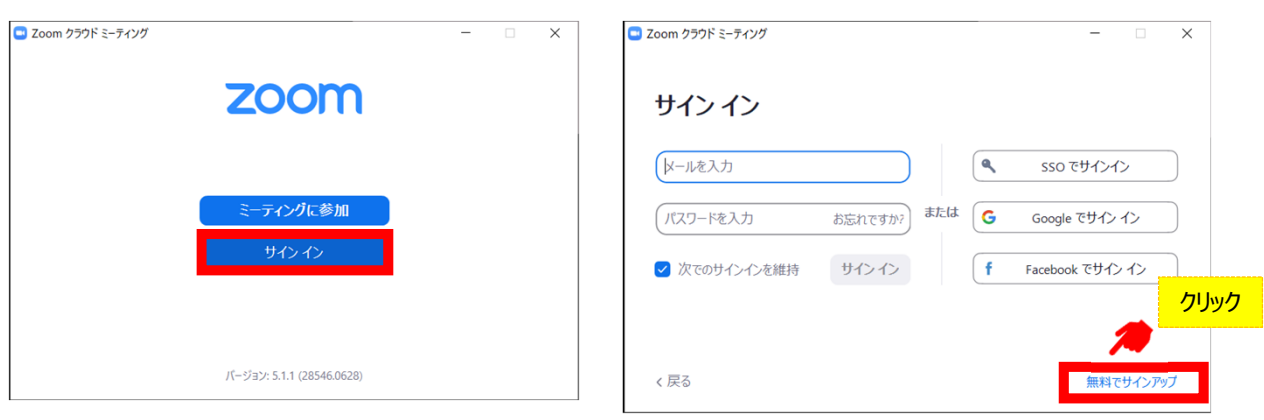

#### **④⼊⼒したアドレスにメールが届きますので、 アクティブなアカウント をクリックしてください。**

zoom サインイン こんにちは Zoomへのサインアップありがとうございます! アカウントを開くには下記のボタンをクリックしてメールアドレスの認証をしてください: **⑤ログイン情報を⼊⼒設定 ※友達を招待しますかと尋ねられるがス** アクティブなアカウント **キップで可** 上記のボタンが利用できなければ、こちらをブラウザに張り付けてください: https:// お困りのことがございましたら、サポートセンターにご連絡ください. ご利用ありがとうございます!

### ◆**視聴前のご準備**

**⼊室前にZoomにサインインし、オーディオのチェックをしてください。**

## **①Zoomアプリにサインインしてください ②設定(⻭⾞のアイコン)をクリックしてください**

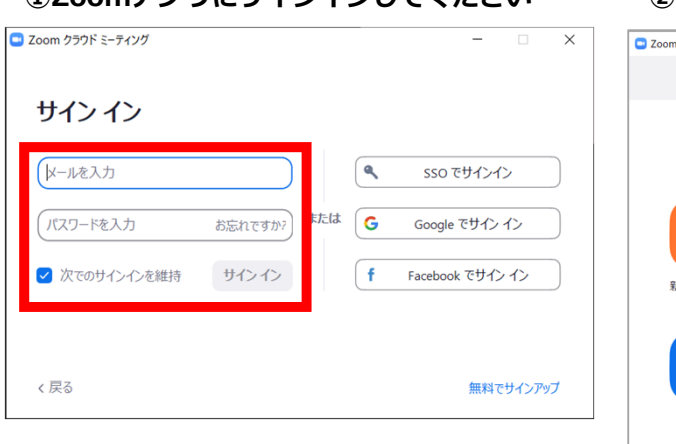

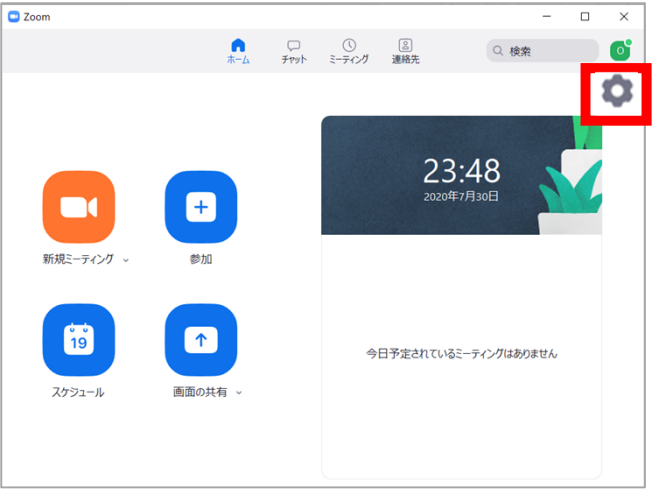

#### **③オーディオの設定をしてください**

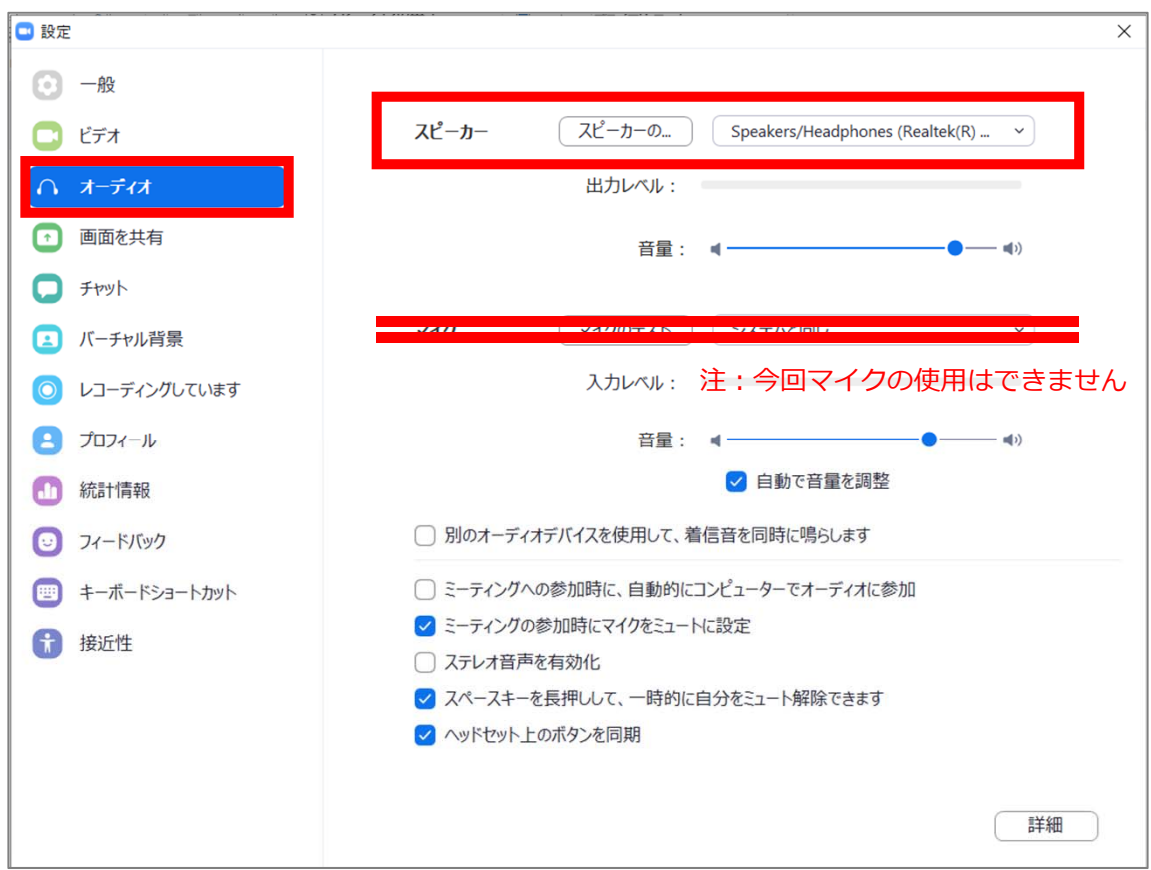

**チェックポイント︓スピーカーのテストで⾳声が聞こえるか確認してください**

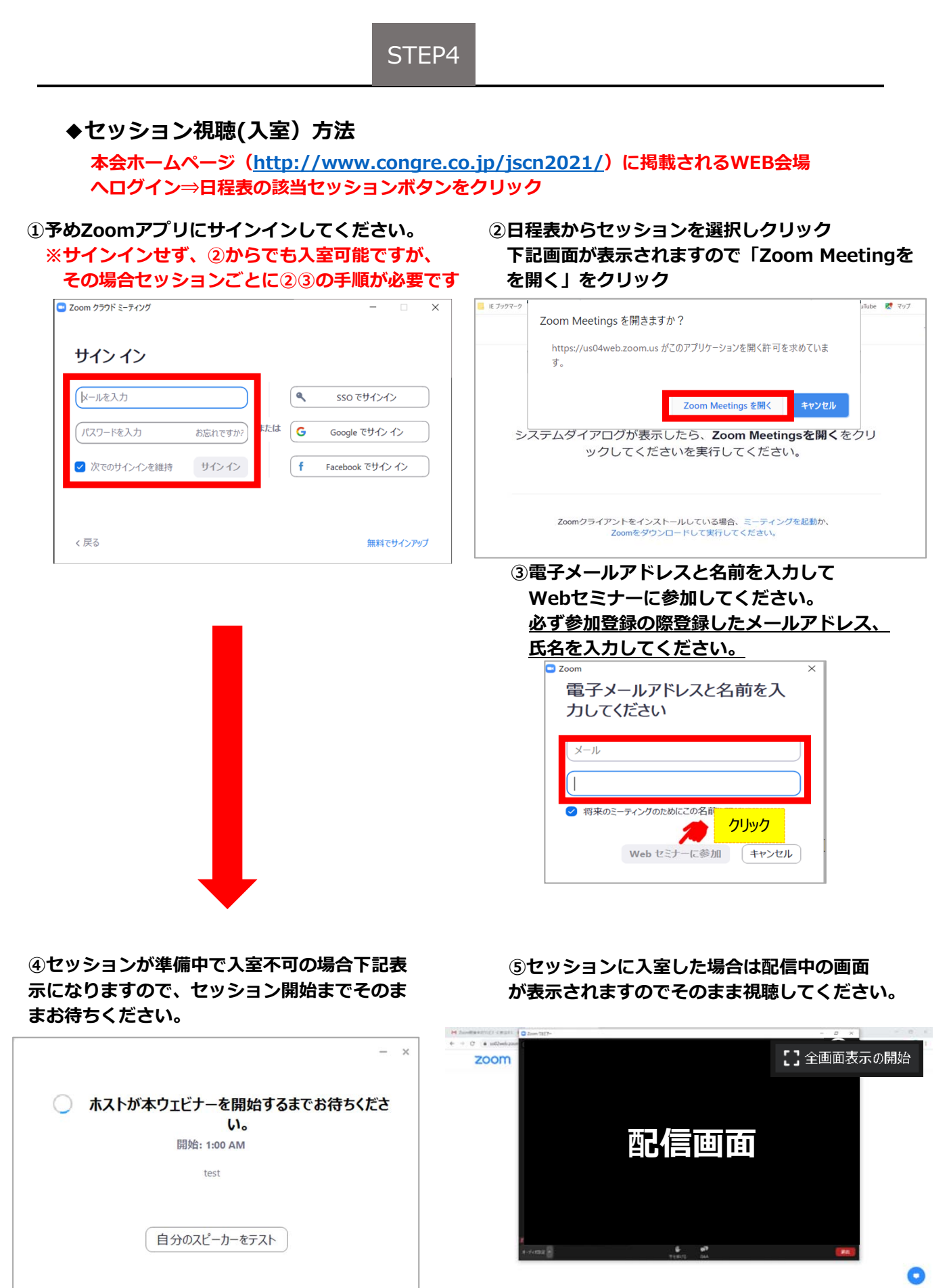

 $\blacksquare$  $1.13.$ 

```
◆Zoomウェビナーでの視聴について
```
**①ウェビナーは視聴専⽤になります。(発⾔はできません)**

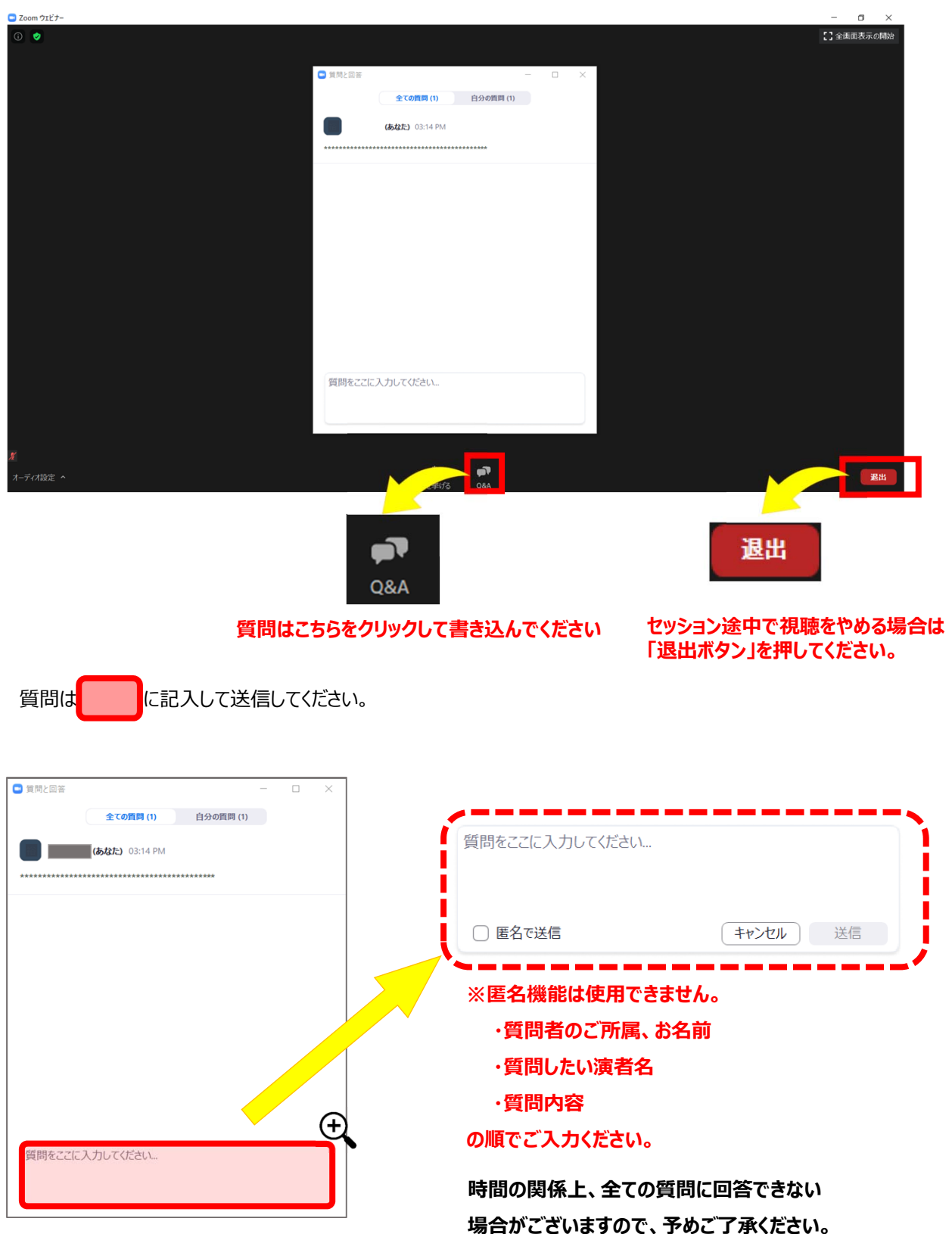